# **OPC / OPD / OPE**

**QUICK START GUIDE**

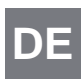

**Optical Print Inspector DE**

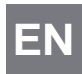

**Optical Print Inspector**

 $C \in$ 

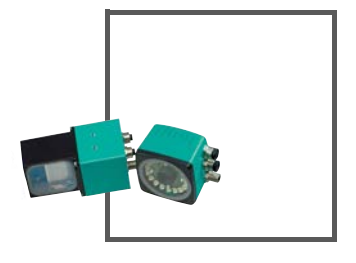

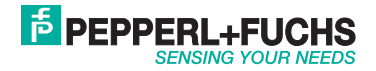

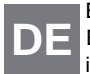

Es gelten die Allgemeinen Lieferbedingungen für Erzeugnisse und Leistungen der Elektroindustrie, herausgegeben vom Zentralverband Elektroindustrie (ZVEI) e.V. in ihrer neusten Fassung sowie die Ergänzungsklausel: "Erweiterter Eigentumsvorbehalt".

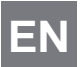

With regard to the supply of products, the current issue of the following document is applicable: The General Terms of Delivery for Products and Services of the Electrical Industry, published by the Central Association of the Electrical Industry (Zentralverband Elektrotechnik und Elektroindustrie (ZVEI) e.V.) in its most recent version as well as the supplementary clause: "Expanded reservation of proprietorship"

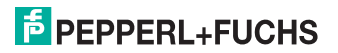

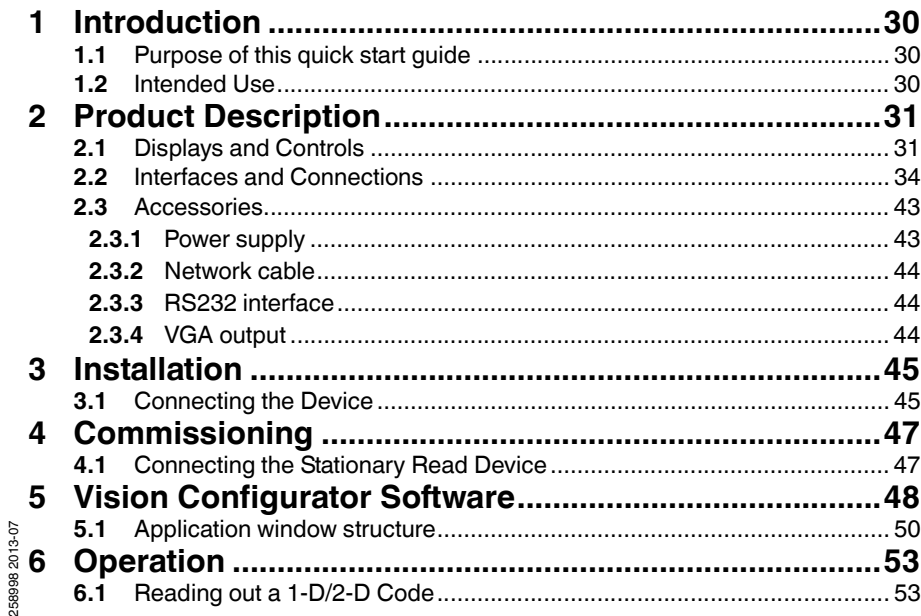

# **E** PEPPERL+FUCHS

EN - 29

## 1 Introduction

1.1 Purpose of this quick start guide

<span id="page-3-2"></span><span id="page-3-1"></span><span id="page-3-0"></span>This quick start guide contains basic instructions for operating the device. However, the manual takes priority over the quick start guide.

## 1.2 Intended Use

The stationary read devices OPC-\*, OPD-\*, and OPE-\* are used to decode 1-D and 2-D codes.

Always operate the device as described in these instructions to ensure that the device and connected systems function correctly. The protection of operating personnel and plant is only guaranteed if the device is operated in accordance with its intended use.

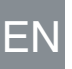

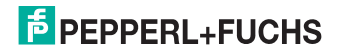

## 2 Product Description

2.1 Displays and Controls

#### <span id="page-4-1"></span><span id="page-4-0"></span>**OPC reader and OPD reader**

The illumination unit has 7 LED indicators that provide information on the various statuses of the device.

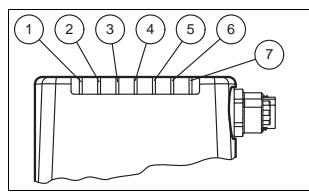

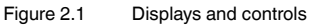

- **1 DIAG 2:** Yellow LED. Generales different flashing sequences to signal diagnostic messages.
- **2 DIAG 1:** Yellow LED. Generales different flashing sequences to signal diagnostic messages.
- **3 Power (PWR):** Lights up green when the sensor is ready for operation.
- **4 Ready:** Lights up yellow if the sensor is ready.
- **5 Reading process triggered (BAD):** Lights up yellow if the reading was unsuccessful.
- **6 Reading process triggered (GOOD):** Lights up yellow if the reading was successful.
- **7 Trigger sensor (TRG):** Lights up yellow when a connected trigger sensor send a trigger (impulse).

# **E** PEPPERL+FUCHS

258998 2013-07

58998 2013-07

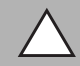

### *Caution!*

Software update

The Ready LED flashes while the sensor is being programmed. During this time, the sensor must **not** be switched off.

#### **OPE reader**

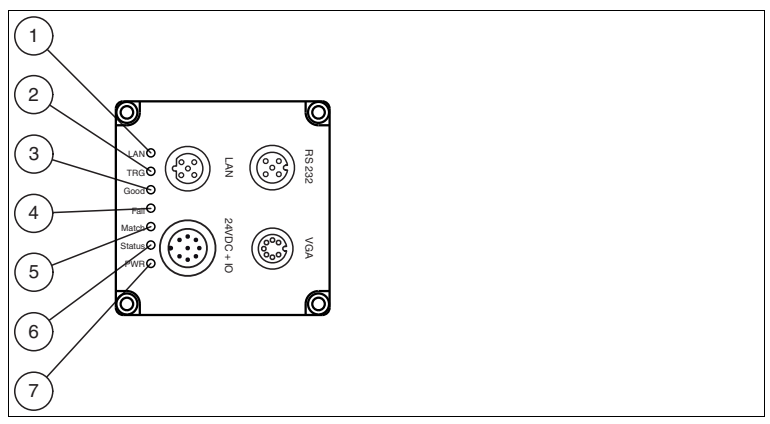

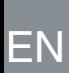

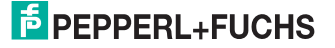

#### **1 Network (LAN):**

Lights up yellow as soon as a physical connection is established.

#### **2 Trigger (TRG):**

Lights up yellow when a trigger sensor is connected.

#### **3 OK (Good)**

Lights up green if the reading was successful.

#### **4 Error (Fail):**

Lights up red if the reading was unsuccessful.

#### **5 Result (Match)**

Flashes green if the match code corresponds to the read code. Flashes red if the match code does not correspond to the read code.

#### **6 Status (Status)**

Flashes yellow briefly when the device is switched on. Flashes yellow during a firmware update. Lights up green when the device is ready. Lights up red when a device error occurs.

#### **7 Power (PWR)**

Lights up green when the sensor is connected to a power supply.

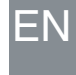

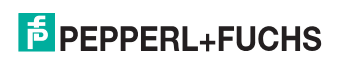

### 2.2 Interfaces and Connections

#### <span id="page-7-0"></span>**OPC reader and OPD reader**

The device includes the following connections:

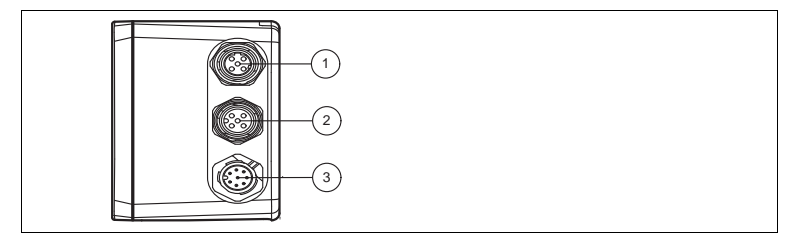

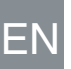

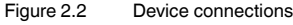

Network (4-pin M12 socket) 1

 $\mathcal{D}$  Input IO (5-pin M12 socket)

 $\mathfrak{F}(\mathfrak{F})$  Power supply, inputs and outputs (8-pin M12 connector)

10-5102 86685: 258998 2013-07

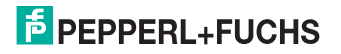

#### **Power Supply**

There is an 8-pin M12 plug on the side of the housing to connect the power supply and the inputs and outputs. The following diagram shows the pinning:

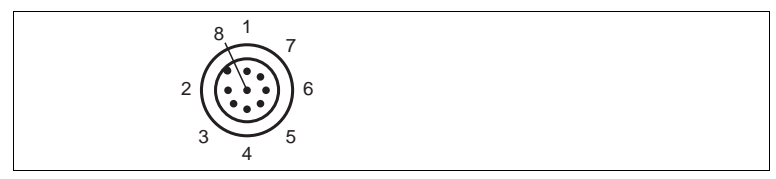

Figure 2.3 Connection layout for supply voltage and inputs and outputs

- **1** IN Trigger
- $2 + UB$
- **3** OUT Good
- **4** OUT Bad
- **5** IN 1
- **6** OUT 1
- **7** GND
- **8** OUT Matchcode

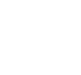

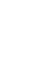

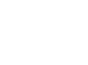

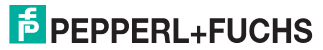

#### **RS232 Interface**

There is a 5-pin M12 socket on the side of the sensor housing. The following diagram shows the pinning:

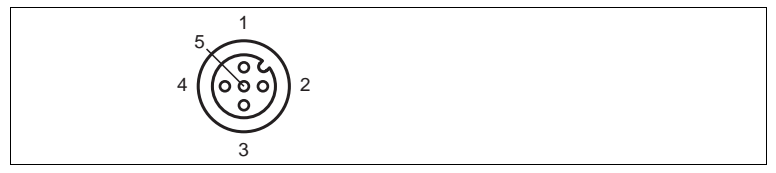

- Figure 2.4 RS 232 interface connection layout
- $1 + UB$
- **2** TX RS232
- **3** GND
- **4** RX RS232
- **5** NC

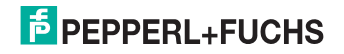

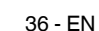

#### **Network**

There is a 4-pin M12 socket on the side of the sensor housing to connect to the network. The following diagram shows the pinning:

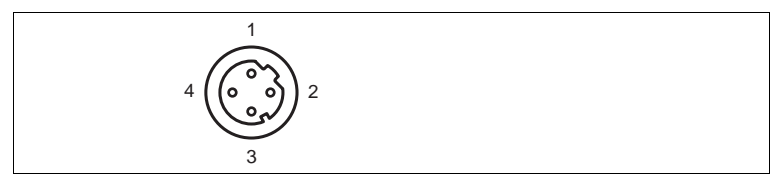

Figure 2.5 Network connection layout

- **1** TX+ Ethernet
- **2** RX+ Ethernet
- **3** TX- Ethernet
- **4** RX- Ethernet

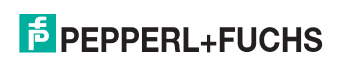

#### **OPE reader**

The device includes the following connections:

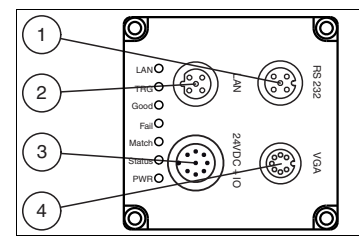

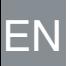

- RS 232 interface (5-pin M12-Connector) 1
- Network (4-pin M12-Connector) 2
- $\left( 3\right)$  Power supply, inputs and outputs (8-pin M12-Connector)
- Video output (7-pin M12-Connector)  $\mathbf{A}$

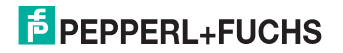

#### **Power Supply**

There is an 8-pin M12 plug on the back of the sensor housing to connect the power supply and the inputs and outputs. The following diagram shows the pinning:

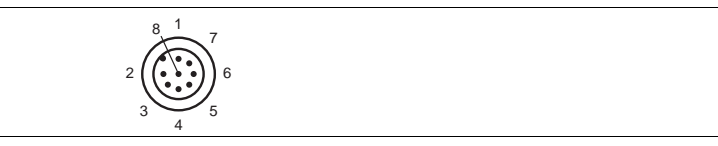

Figure 2.6 Connection layout for power supply and inputs and outputs

- **1** IN TRG / OUT 1
- **2** +UB
- **3** OUT Good / IN 1
- **4** OUT Fail / IN 2
- **5** IN 3
- **6** IN 4 / OUT 2
- **7** GND
- **8** OUT Match

Pin 1, Pin 3, Pin 4, and Pin 6 have dual assignments, but these dual assignments are not currently supported by the software: OUT 1, IN 1, IN 2, IN 3, IN 4 are intended for future applications.

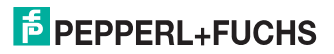

#### **Network**

There is a 4-pin M12 socket on the back of the sensor housing to connect to the network. The following diagram shows the pinning:

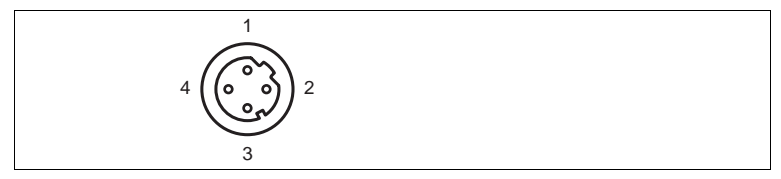

Figure 2.7 Network connection layout

- **1** TX+ Ethernet
- **2** RX+ Ethernet
- **3** TX- Ethernet
- **4** RX- Ethernet

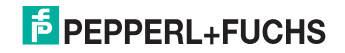

#### **RS232 Interface**

There is a 5-pin M12 plug on the back of the sensor housing for connecting the RS232 interface or for external lighting. When used as the RS232 interface, do not connect a cable to Pin 1 or Pin 5. The following diagram shows the pinning:

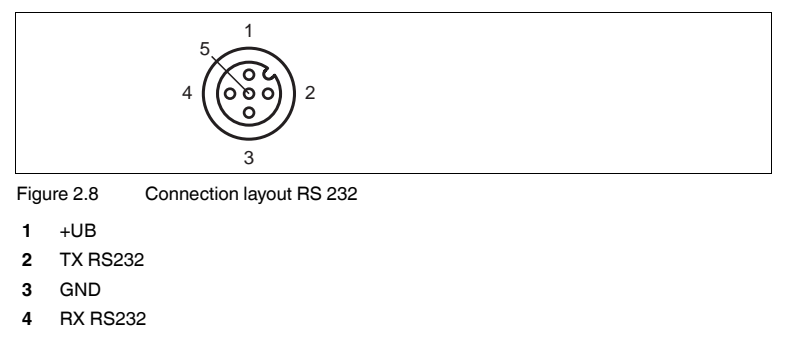

**5** IN 5 / OUT 3

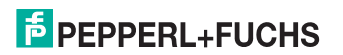

#### **VGA Output**

There is a 7-pin M9 socket on the back of the sensor housing to connect the VGA plug. The following diagram shows the pinning:

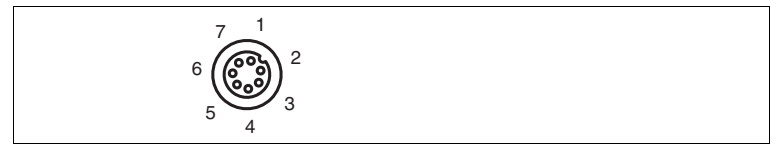

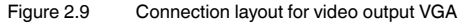

- **1** OUT VSYNC
- **2** GND
- **3** OUT R
- **4** OUT G
- **5** GND
- **6** OUT B
- **7** OUT HSYNC

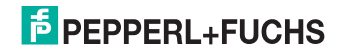

### 2.3 Accessories

<span id="page-16-1"></span><span id="page-16-0"></span>Various accessories are available.

2.3.1 Power supply Use the following connection cable to connect the power supply, inputs and outputs to the sensor.

#### **M12 connection cables**

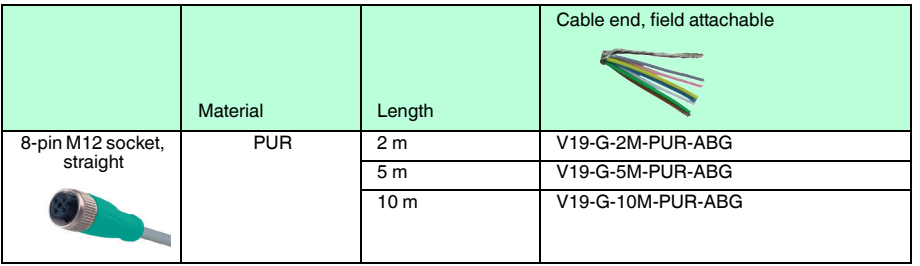

#### **Field-attachable M12 connectors**

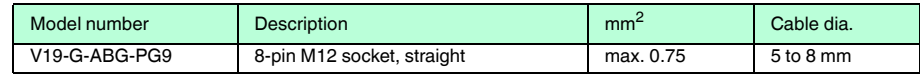

Other lengths on request.

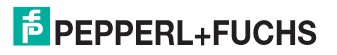

#### 2.3.2 Network cable

<span id="page-17-0"></span>The sensor is connected to the network using an M12 connector.

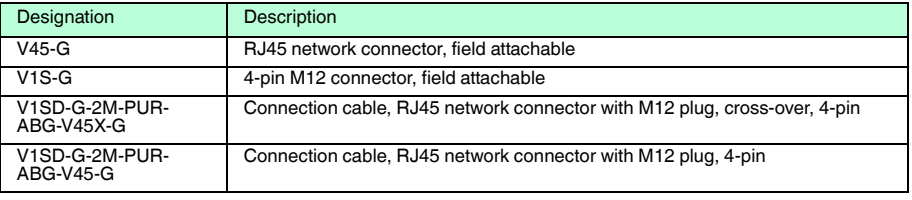

#### 2.3.3 RS232 interface

<span id="page-17-1"></span>The RS232 sensor interface is connected via an M12 connector.

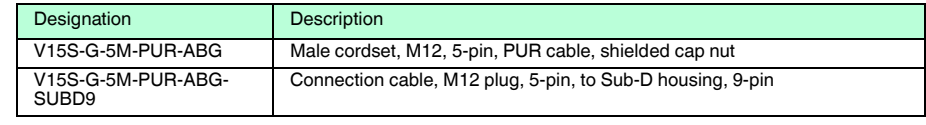

#### 2.3.4 VGA output

<span id="page-17-2"></span>The sensor is connected to a monitor using an M9 connector.

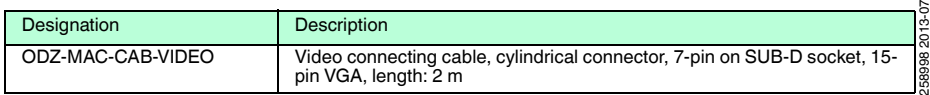

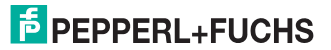

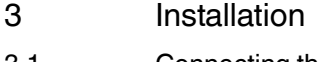

OPC / OPD / OPE

<span id="page-18-0"></span>Installation

- 3.1 Connecting the Device
	- Connecting the Supply Voltage

<span id="page-18-1"></span>To supply voltage to the sensor, proceed as follows:

- 1. Plug the 8-pin M12 socket into the plug provided on the side of the housing.
- 2. Screw the cap nut onto the connector as far as it will go.

 $\mapsto$  This ensures that the power cable cannot be pulled out accidentally.

#### *Note!*

O

#### *Documenting the Network Configuration*

The sensor communicates with the connected evaluation system using the TCP/IP protocol. To ensure proper communication, you must record all the changes made to the network configuration.

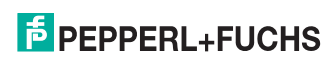

#### OPC / OPD / OPE Installation

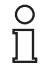

## *Note!*

#### *Network Cabling*

Use a crossover network cable to connect the sensor directly to a PC. If you are operating the sensor within a network, use a twisted-pair network cable to connect the sensor to the network.

#### Establishing a Network Connection

To establish a network connection, proceed as follows:

- 1. If you are using a network cable with an RJ45 network plug at one end and a 4-pin M12 socket at the other, insert the 4-pin M12 socket in the plug on the side of the sensor.
- 2. When delivered, the sensor has a fixed IP address (192.168.2.3). To facilitate communication within the network, you must configure your network. You can find the configuration data in the network configuration overview.

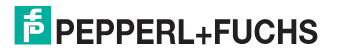

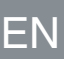

<span id="page-20-0"></span>OPC / OPD / OPE Commissioning

## 4 Commissioning

## 4.1 Connecting the Stationary Read Device

<span id="page-20-1"></span>The reader can be controlled via the Vision Configurator software. You have the ability to make adjustments on the stationary reader directly using the Vision Configurator software.

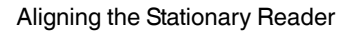

Use the image display in the Vision Configurator software to optimally align the reader.

- 1. Power the reader via the 24 VDC + IO socket on the device.
- 2. Align the device such that the contrast between the code and the background in the image display is as sharp as possible.

 $\mapsto$  This sets the ideal reading distance between the stationary reader and the code to be read.

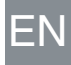

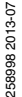

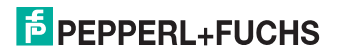

## 5 Vision Configurator Software

<span id="page-21-0"></span>The sensor is commissioned and operated with the Vision Configurator software.

The Vision Configurator software provides you with a user-friendly interface for easy operation of the sensor. Standard tasks include establishing connections to the sensor, specifying the operating parameters, saving data sets, as well as the transfer and display of data and error diagnostics.

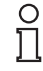

EN

#### *Note!*

In the as-delivered version, the following user roles will already be defined with various authorizations.

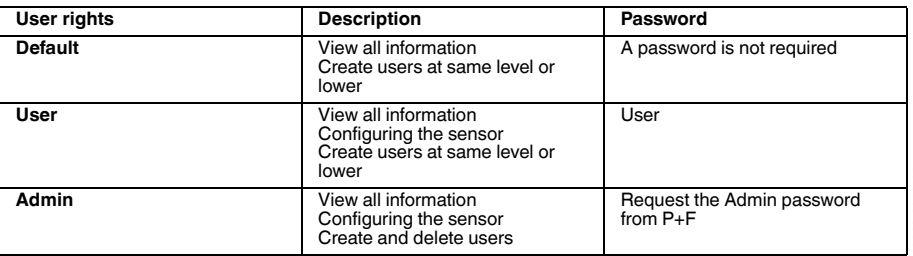

#### **User rights and password**

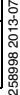

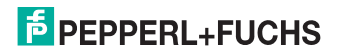

#### OPC / OPD / OPE Vision Configurator Software

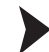

#### Establishing a Network Connection

To establish a network connection with the sensor, proceed as follows:

- 1. Supply the sensor with power.
- 2. Start the Vision Configurator software.
- 3. Select the connected sensor.
- 4. Check that the correct IP address has been entered.
- 5. Enter your user name and password.
	- $\mapsto$  A connection to the sensor is established.

#### *Note!*

#### *Documenting the Network Configuration*

The sensor communicates with the connected evaluation system using the TCP/IP protocol. To ensure proper communication, you must record all changes made to the network configuration.

An up-to-date description of the Vision Configurator software can be found at http://www.pepperl-fuchs.com.

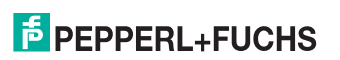

258998 2013-07

10-8102 86685:

OPC / OPD / OPE Vision Configurator Software

5.1 Application window structure

<span id="page-23-0"></span>The application screen opens after you log in.

*Note!*

The individual functions depend on the type of sensor connected and the current authorization level and are, therefore, not always all visible.

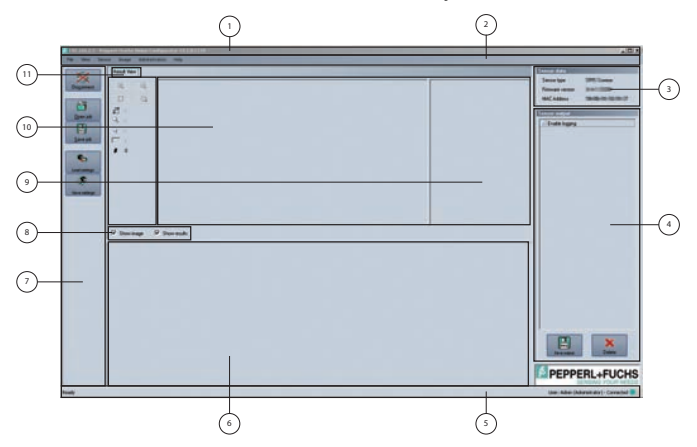

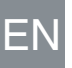

158998 2013-07 258998 2013-07

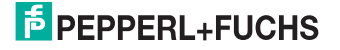

The software is designed to be similar to most Windows applications.

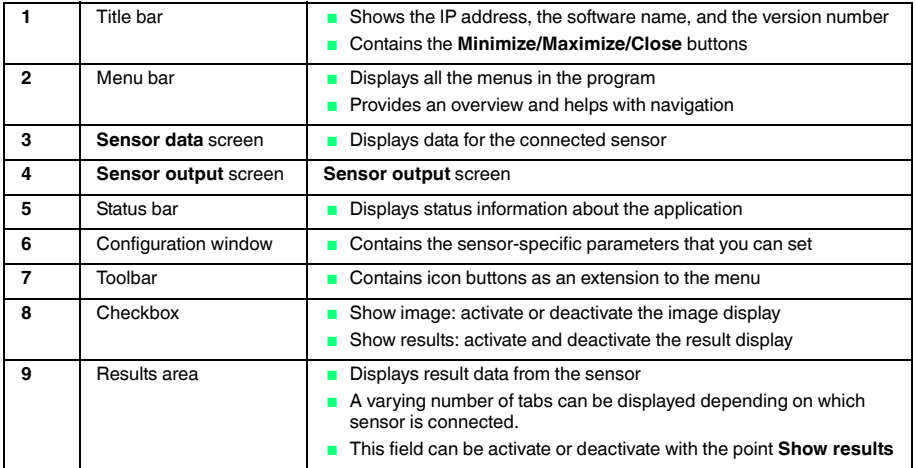

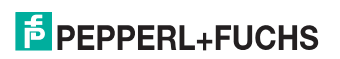

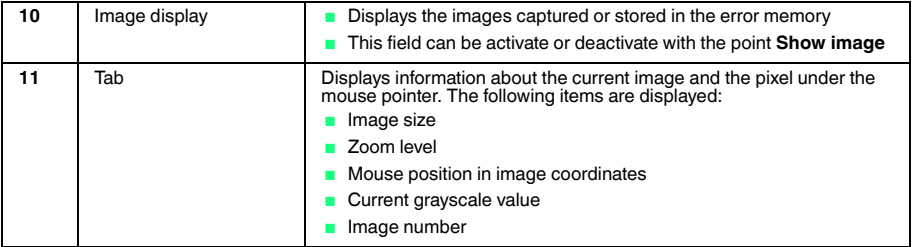

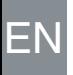

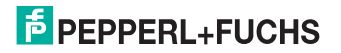

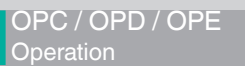

## 6 Operation

## 6.1 Reading out a 1-D/2-D Code

<span id="page-26-1"></span><span id="page-26-0"></span>You can process up to four different 1-D/2-D codes with one image capture using the reader. Depending on the number of codes you want to read, you must activate or deactivate Window tab 1–4. If more than one Window tab is activated, all the read codes must be OK for the decoding in order to output a good read. The following description relates to the Window 1 tab.

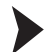

#### Decode 1-D/2-D

The following instruction relates to the decoding of a code to be read.

- 1. In the **Window 1** configuration window in the **Window Setup** menu item, set the inspection type to **Decode 1-D/2-D** .
- 2. In the **Window 1** configuration window in the **1-D/2-D Parameter** menu item, set the symbology to be read .
- 3. Make sure that in the **Window 1** configuration window in the **Window Setup** menu item, the window is switched to active.
- 4. Place the first sheet with the code to be read under the reader.
- 5. Press the **Trigger** button in the "Vision Configurator" software. The captured image will be shown in the image display.

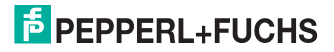

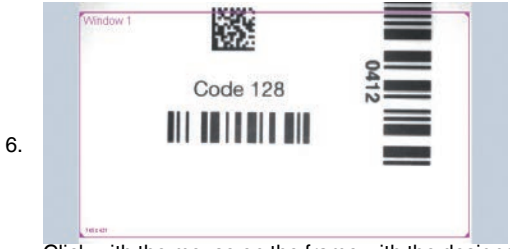

Click with the mouse on the frame with the designation Window 1

- 7. Adjust the height and width of the frame to your requirements.
- 8. Press the **Trigger** button in the "Vision Configurator" software again. The captured image will be shown in the image display.

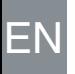

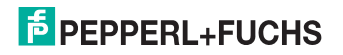

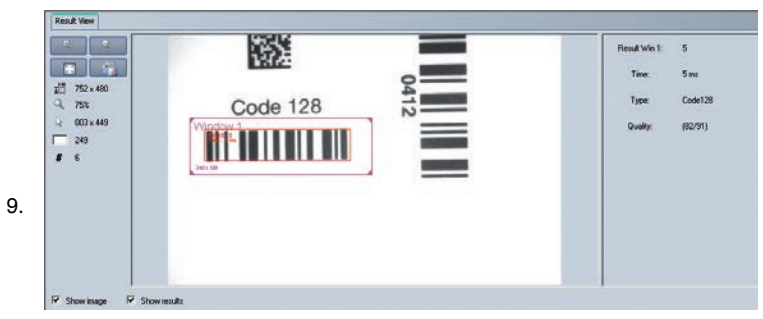

- 10. You can see the result of the read code in the result window.
	- $\mapsto$  The reader is now set for code reading.

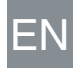

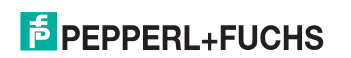

## **FABRIKAUTOMATION – SENSING YOUR NEEDS**

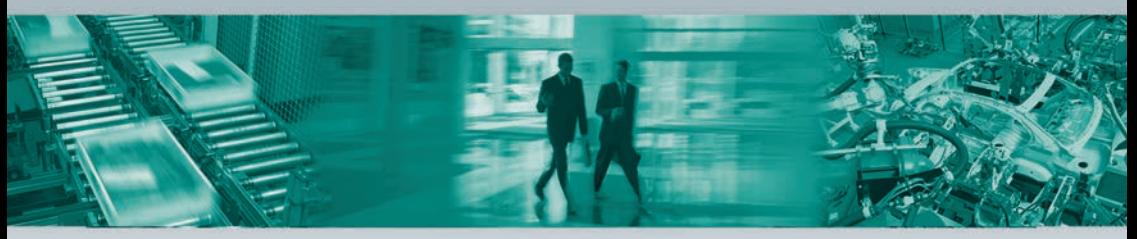

#### **Zentrale weltweit**

Pepperl+Fuchs GmbH · Mannheim · Deutschland E-Mail: fa-info@pepperl-fuchs.com

#### **Zentrale USA**

Pepperl+Fuchs Inc. · Twinsburg, OH · USA E-Mail: fa-info@us.pepperl-fuchs.com

#### **Zentrale Asien**

Pepperl+Fuchs Pte Ltd. · Singapur E-Mail: fa-info@sg.pepperl-fuchs.com

#### **www.pepperl-fuchs.com**

Änderungen vorbehalten • Copyright Pepperl+Fuchs • Printed in Germany

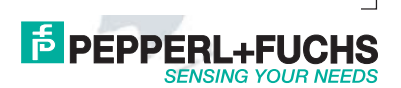

258998 DOCT-3134 07/2013